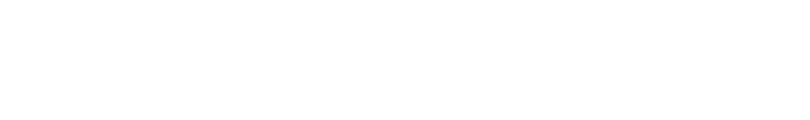

[Knowledgebase](https://support.nmit.ac.nz/kb) > [Technology](https://support.nmit.ac.nz/kb/technology) > [eduroam | Free Campus Wi-Fi](https://support.nmit.ac.nz/kb/eduroam-free-campus-wi-fi) > [Android, iPhone, iPad or](https://support.nmit.ac.nz/kb/articles/android-iphone-ipad-or-for-a-windows-laptop-install-geteduroam-app) [for a Windows laptop - Install "geteduroam" app](https://support.nmit.ac.nz/kb/articles/android-iphone-ipad-or-for-a-windows-laptop-install-geteduroam-app)

## Android, iPhone, iPad or for a Windows laptop - Install "geteduroam" app

IT FAQs - 2023-11-22 - [eduroam | Free Campus Wi-Fi](https://support.nmit.ac.nz/kb/eduroam-free-campus-wi-fi)

## Android, iPhone, iPad or for a Windows laptop

\*\*\*To download the geteduroam app, your device **needs to be connected to the internet**. This is best done when you are on-campus\*\*\*

## [eduroam Coverage map](https://www.google.com/maps/d/u/0/embed?mid=1ME4wnezlZGFE9GzIg6QvAll1fVayFMc&ehbc=2E312F&noprof=1)

Install [geteduroam](https://www.geteduroam.app/) app from your app store and follow the instructions below. Instructions are lot similar to all devices e.g., iOS, android and Windows

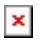

Open the **geteduroam** app and search for "Nelson Marlborough Institute of Technology | Te Pūkenga " and select the correct profile click OK.

 $\pmb{\times}$ 

Use your current NMIT email address and password to authenticate and go "Connect to network" Allow and Join

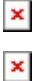

Now you will see your Mobile phone is connected to **eduroam** Wi-Fi network.